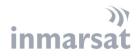

# **FLEET HOTSPOT**

BEST PRACTICE FOR ANDROID BASED DEVICES November 2020

### Contents

| 1.  | INTRODUCTION                                                  | 2 |
|-----|---------------------------------------------------------------|---|
| 2.  | DISABLE MAC ADDRESS RANDOMISATION ON ANDROID 10+              | 2 |
| 3.  | LIMIT YOUR DATA USAGE IN ANDROID SETTINGS.                    | 4 |
| 4.  | RESTRICT APP BACKGROUND DATA                                  | 4 |
| 5.  | USE DATA COMPRESSION IN CHROME                                | 6 |
| 6.  | APPLY 'DO NOT AUTO-UPDATE APPS'                               | 7 |
| 7.  | LIMIT YOUR USE OF STREAMING SERVICES                          | 7 |
| 8.  | KEEP AN EYE ON YOUR APPS.                                     | 7 |
| 9.  | CACHE GOOGLE MAPS FOR OFFLINE USE                             | 8 |
| 10. | OPTIMIZE ACCOUNT SYNC SETTINGS                                | 8 |
| 11. | TURN ON BATTERY SAVER                                         | 9 |
| 12. | BONUS TIPS AND TRICKS TO REDUCE MOBILE DATA USAGE ON ANDROID: | 9 |

While the information in this document has been prepared in good faith, no representation, warranty, assurance or undertaking (express or implied) is or will be made, and no responsibility or liability (howsoever arising) is or will be accepted by the inmarsat group or any of its officers, employees or agents in relation to the adequacy, accuracy, completeness, reasonableness or fitness for purpose of the information in this document. All and any such responsibility and liability is expressly disclaimed and excluded to the maximum extent permitted by applicable law. Coverage as shown on maps is subject to change at any time. Immarsat is a trademark owned by the International Mobile Satellite Organization, licensed to Inmarsat Global Limited. The Inmarsat Global Limited. All rights reserved, owned by finances of the International Mobile Satellite Organization, licensed to Inmarsat Global Limited. All rights reserved,

#### 1. INTRODUCTION

This document provides a number of best practises on how to best use the Fleet Hotspot with your Android phone or tablet and avoid unnecessary usage of your data allowance.

#### 2. DISABLE MAC ADDRESS RANDOMISATION ON ANDROID 10+

Inmarsat Fleet Hotspot time or data allowance is linked to the MAC address of an Android device. However, there is a new feature on Android v10 which randomize MAC address by default resulting in losing the time/data allowance purchased on the android device.

To disable MAC Address Randomization:

- 1. Open the 'Settings' on the Android device.
- 2. Select 'Network and Internet' or 'WI-FI & Internet'.

Settings

|      | 🔍 Search settings                                                                           |
|------|---------------------------------------------------------------------------------------------|
| 3[]{ | Phone is set to vibrate<br>The phone will vibrate when receiving calls and<br>notifications |
| •    | Wi-Fi & Internet<br>SIM, mobile network, data usage, hotspot                                |

- 3. Select WiFi
- 4. Connect to the Fleet Hotspot WIFI

| $\leftarrow$ | Wi-Fi & Internet               | Q |
|--------------|--------------------------------|---|
| ٠            | <b>Wi-Fi</b><br>CrewByInmarsat |   |

5. Tap the gear icon next to the current WIFI connection.

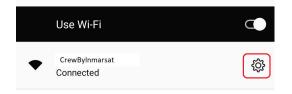

6. Select Advanced.

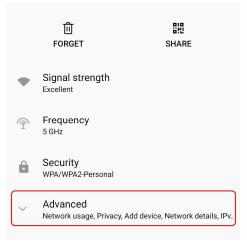

#### 7. Select Privacy.

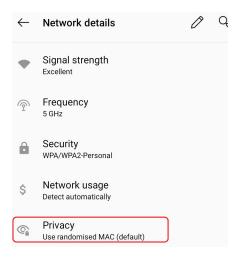

#### 8. Select "Use device MAC"

| •  | Signal strength<br>Excellent                  |
|----|-----------------------------------------------|
| 6  | Frequency<br>5 GHz                            |
| Ô  | Security<br>WPA/WPA2-Personal                 |
| \$ | Network usage<br>Detect automatically         |
| 0  | F Use randomised MAC (default)                |
|    | A Use device MAC                              |
|    | Use a QR code to add a device to this network |
|    | NETWORK DETAILS                               |
|    | MAC address                                   |

#### 3. LIMIT YOUR DATA USAGE IN ANDROID SETTINGS.

Setting a limit to your monthly data usage is the easiest thing you can do to avoid using surplus amounts of data without your knowledge. You can limit your mobile data usage on Android via the Settings app.

Head over to the **Settings** and tap on **Data Usage>>Billing Cycle>>Data limit and billing cycle**. There you can set the maximum amount of data you intend to use in a month. Additionally, you can also opt for automatic disconnection from the network once the data limit is reached.

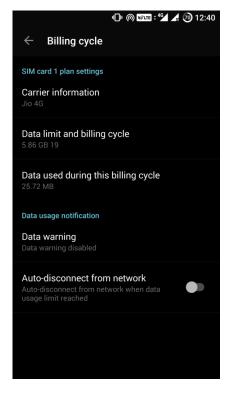

#### 4. **RESTRICT APP BACKGROUND DATA**

Some apps keep consuming mobile data even when the smartphone is not in use. Background data allows you to keep your apps monitored and updated while multitasking or when the screen is off. But every app doesn't need to use background data at all times.

Go to **Settings >> Data Usage**, and you can see the statistics for which app is consuming how much of data.

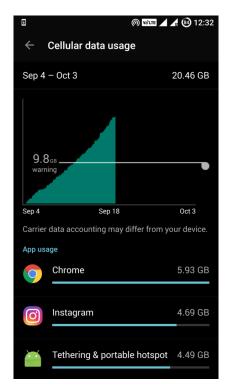

Tap on an app, and you can see both the foreground and background data usage of that particular app. Foreground data usage is the data consumed by the app when it is actively used by you when open. Background data is the data consumed when you are not using the app, and the app is running in the background. It requires no action and occurs automatically. This can include things like automatic app updates or sync.

If you find that background data is too high for an app, and you don't need the app to stay in the background at all times, tap on "**Restrict app background data.**" This ensures that the app will consume data only when it is opened and thereby use fewer data.

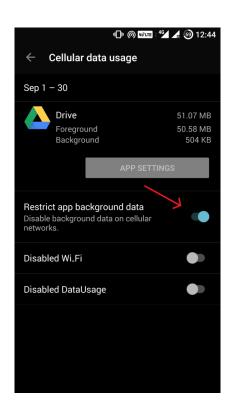

#### 5. USE DATA COMPRESSION IN CHROME

Google Chrome is one of the most popular Android browsers. It has an <u>inbuilt feature</u> that can significantly reduce data consumption on Android.

When data compression is turned on, all of your traffic is passed through a proxy run by Google. Your data is compressed and optimized before being sent to your phone. This results in lower data consumption and also speeds up the loading of pages without any significant change in web content.

To use data compression, open Chrome, tap on the 3-dot menu on the upper right corner, tap on **Settings**, and scroll down to **Data Saver**. There you can tap on the upper right corner to toggle Data Saver on.

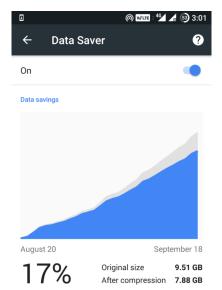

Turning data saver ON also implements Chrome's Safe Browsing System to detect malicious pages and protect you from malware and harmful content. As you can see in the screenshot above, Chrome managed to save 17% of data over the period of one month.

You can revisit that settings panel in Chrome to see how much data you've saved over a period.

#### 6. APPLY 'DO NOT AUTO-UPDATE APPS'

One of the most effective ways to reduce mobile data consumption is to disable automatic app updates in Play Store. Go to Play Store and tap on **Menu>>Settings >>Auto-update apps.** 

Make sure that you select "**Do not auto-update apps**," but you may need to set auto update apps again when you have LTE network or regular WIFI network on shore.

| ս🕒 🍥 😼 🖬 🗐 12:46                                                                             |  |  |
|----------------------------------------------------------------------------------------------|--|--|
| ← Settings                                                                                   |  |  |
| General                                                                                      |  |  |
| Notifications<br>Manage notification settings                                                |  |  |
| Auto-update apps Con not auto-update apps                                                    |  |  |
| Add icon to Home screen<br>For new apps                                                      |  |  |
| Clear local search history<br>Remove searches you have performed from this<br>device         |  |  |
| User controls                                                                                |  |  |
| Parental controls<br>Off                                                                     |  |  |
| Require authentication for purchases<br>For all purchases through Google Play on this device |  |  |
| About                                                                                        |  |  |

#### 7. LIMIT YOUR USE OF STREAMING SERVICES

Streaming music and videos are the most data-hungry content, as well as high-quality images. Try to avoid these when you are using crew hotspot WIFI. You can opt to store music and videos locally in your storage or download them when you are connected to LTE.

While streaming on mobile data, you can decrease the quality of the stream to lower your data usage. Youtube consumes a lot of data, so make sure you lower the video resolution while using mobile data on Android.

Many Android streaming apps like Netflix and YouTube Go offer data saver mode for smartphones that effectively cut down on the data usage.

#### 8. KEEP AN EYE ON YOUR APPS.

The use of data-hungry apps can seriously affect your data consumption while on your mobile network. You may not realize that the Google Photos app might be syncing your photos in the background every time you click one. Social media apps like Facebook and Instagram consume a lot of data. Try to avoid watching videos and GIFs in those apps.

Try to use alternatives to some apps that will still perform the required functions while consuming fewer data. For example, Facebook Lite is a highly light alternative to the Facebook app. Moreover, it saves battery life and data usage. TweetCaster is a similar option for the Twitter app.

AiQiYi, Ku Gou, Tik Tok, youtube, Netflix etc are most popular streaming apps nowadays. Please minimize the use of these apps when unnecessary, these apps use tremendous data and will use up all your crew hotspot purchased data allowance fast. Even you crew hotspot purchased time allowance instead, these apps utilize significant download bandwidth from crew hotspot channel which will affect user experience when multiple users are browsing the Internet simultaneously.

#### 9. CACHE GOOGLE MAPS FOR OFFLINE USE

Caching Google maps for offline use can save both your time and data. Once a map is downloaded, you can even navigate when the phone is offline just by using your GPS.

This feature proves to be handy for your daily commute and when you are traveling, as you can never be sure whether some places will have network coverage. It is a good idea to download the map of your home area and regions you frequently travel to.

So, next time you are on Wi-Fi, open Google Maps, go to Menu, and select "Offline Maps.". There you can tap on "Select your own map" and zoom in or out to select the area you want to be available offline.

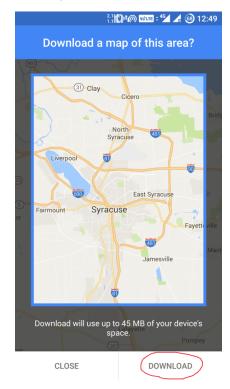

Once you've decided upon the area, press "Download."

#### 10. OPTIMIZE ACCOUNT SYNC SETTINGS

Your account sync settings are set to auto-sync by default. Keep auto-sync disabled for datahungry apps like Facebook and Google+, which use sync services to sync files like photos and videos, consuming a lot of data in the process.

Google constantly sync's your data when a change is made. Most of these sync services might not be required. This background sync service affects both your data consumption and battery life.

To adjust your sync setting, go to **Settings>>Accounts**. There you can fine-tune sync settings for different apps. To optimize Google sync, tap on **Google**, and turn off the options you don't require.

For example, I don't need Google Fit data, Google Play Movies, and Google Play Music to be synced. So, I toggled them off while keeping the other services ON to be synced.

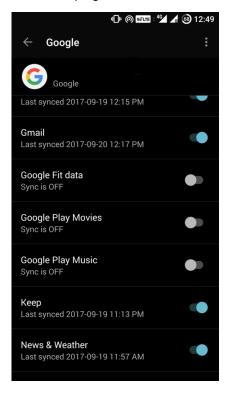

#### 11. TURN ON BATTERY SAVER

To turn on Battery Saver, go to Settings -> Battery -> select Battery Saver -> Turn on Battery saver.

Most background data usage will also be restricted. Email, messaging, and other types of app that rely on receiving new data may not update until you open them.

## 12. BONUS TIPS AND TRICKS TO REDUCE MOBILE DATA USAGE ON ANDROID:

- Download large files when you are on LTE.
- Do not clear your System Cache unless you have no other way to free your space.
- Log out from Inmarsat crew hotspot when not required.

- Turn off notifications for apps that you do not need to be notified.
- Set longer update interval for home screen widgets that are frequently updated.